## **Инструкция для секретаря государственной экзаменационной комиссии (ГЭК) по работе в системе «Электронное обучение ИРНИТУ» при проведении государственной итоговой аттестации: государственного экзамена, защите выпускных квалификационных работ, представлению научного доклада об основных результатах научно-квалификационной работы (диссертации)**

Уважаемые секретари ГЭК!

В системе «Электронное обучение ИРНИТУ» Вы можете ознакомиться с ВКР студентов и основными документами, необходимыми для проведения процедуры защиты ВКР (представлению научного доклада об основных результатах научно-квалификационной работы (диссертации)). Проверить корректность заполненных сведений, комплектность загруженных документов, а также принять решение о возможности допуска студента к защите ВКР (представлению научного доклада об основных результатах научно-квалификационной работы (диссертации)).

Для этого необходимо пройти по ссылке: <https://el.istu.edu/login/index.php>

После чего ввести данные своей учетной записи (логин и пароль) в соответствующих полях и нажать клавишу «Вход»:

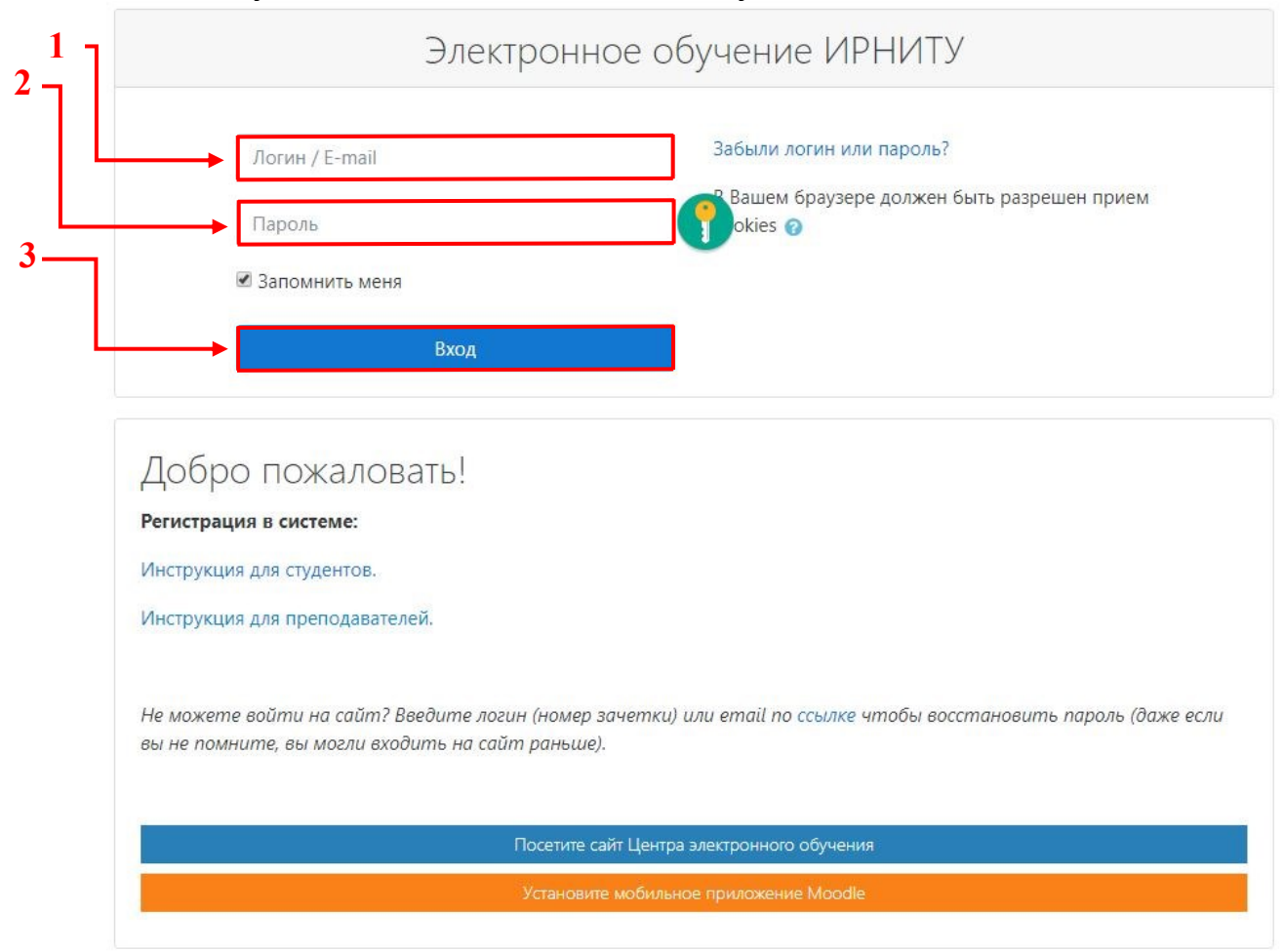

Подробную инструкцию по первичной регистрации в системе Вы можете найти по ссылке: [https://clck.ru/NCwhD.](https://clck.ru/NCwhD)

Обратите внимание, что данная инструкция подходит только для ПЕРВИЧНОЙ регистрации. В случае, если Вы уже посещали сайт «Электронного обучения ИРНИТУ», для авторизации необходимо использовать пароль, который Вы указывали ранее при регистрации.

Если пароль Вами был утерян, можно восстановить доступ к системе следующим способом: [https://el.istu.edu/login/forgot\\_password.php](https://el.istu.edu/login/forgot_password.php)

После успешной авторизации в системе на главной странице Вашего личного кабинета во вкладке «Мои курсы» необходимо найти курс по защите ВКР того направления подготовки, секретарем ГЭК которого Вы являетесь:

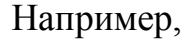

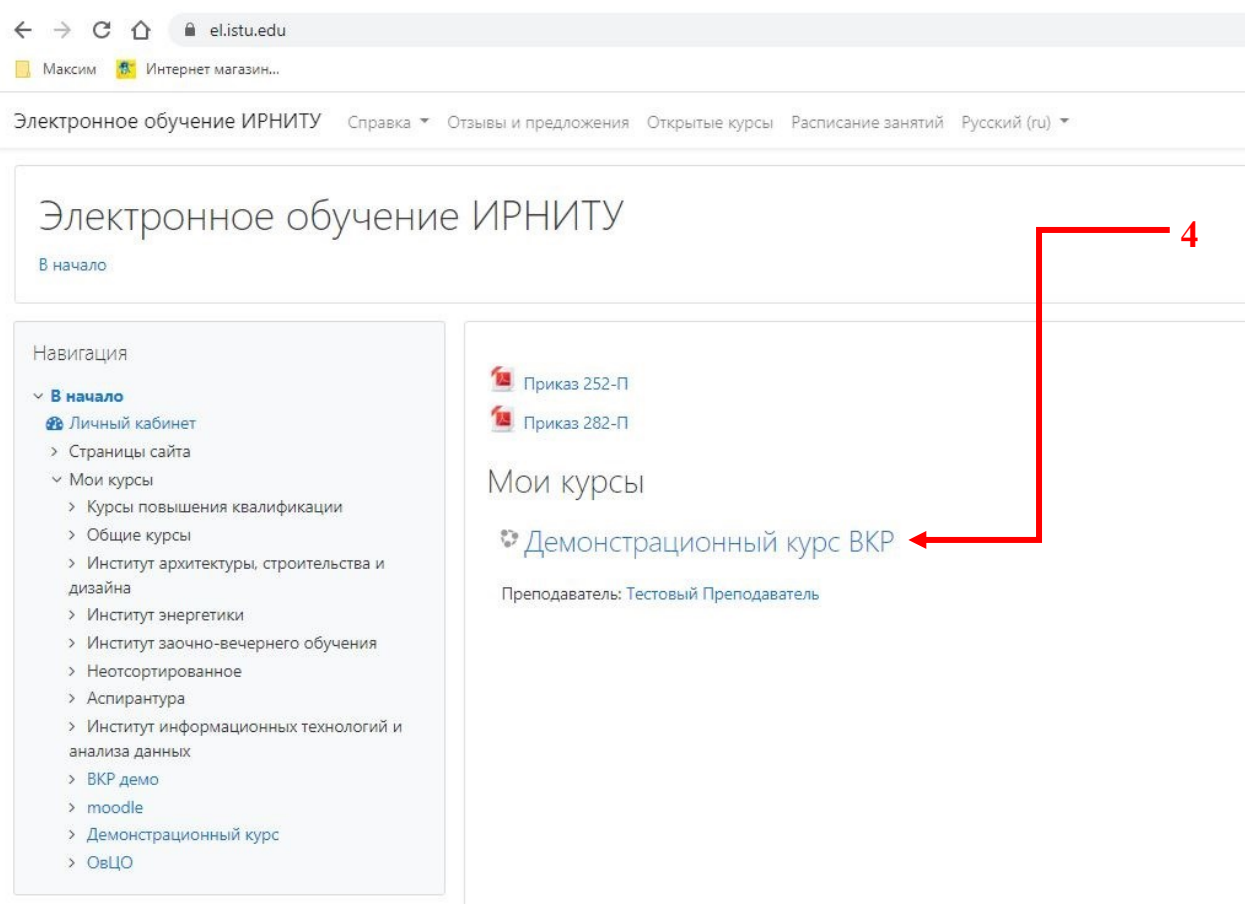

Для Вашего удобства курс по защите ВКР будет располагаться приоритетным в списке курсов, на которые Вы зачислены. В противном случае необходимо проверить весь список Ваших курсов, пролистав страницу или обратиться в службу поддержки по телефону 405616 или на электронную почту [support@el.istu.edu.](mailto:support@el.istu.edu)

После того, как Вы нашли нужный курс по защите ВКР, необходимо перейти непосредственно на сам курс, для этого нажмите на его название.

Ниже приведена примерная структура курса – она может отличаться в зависимости от направления подготовки. Среди всех элементов наиболее важными являются:

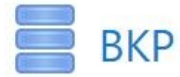

С помощью этого элемента Вы можете ознакомится с ВКР (научный доклад об основных результатах научноквалификационной работы (диссертации))

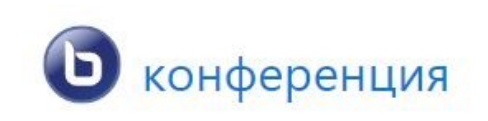

При помощи данного элемента, согласно графику, будет проходить защита ВКР (представление научного доклада об основных результатах научноквалификационной работы (диссертации))

Рассмотрим каждый элемент более подробно в соответствии с логикой проведения процедуры защиты ВКР.

Так, лицом, ответственным за нормоконтроль, осуществляется проверка ВКР и ее согласование с заведующим кафедрой (руководителем подразделения). Здесь Вы можете скачать и просмотреть ВКР и презентацию при необходимости.

Для этого на стартовой странице курса по защите ВКР необходимо выбрать элемент «ВКР», где необходимо нажать на его называние (см. 5.1):

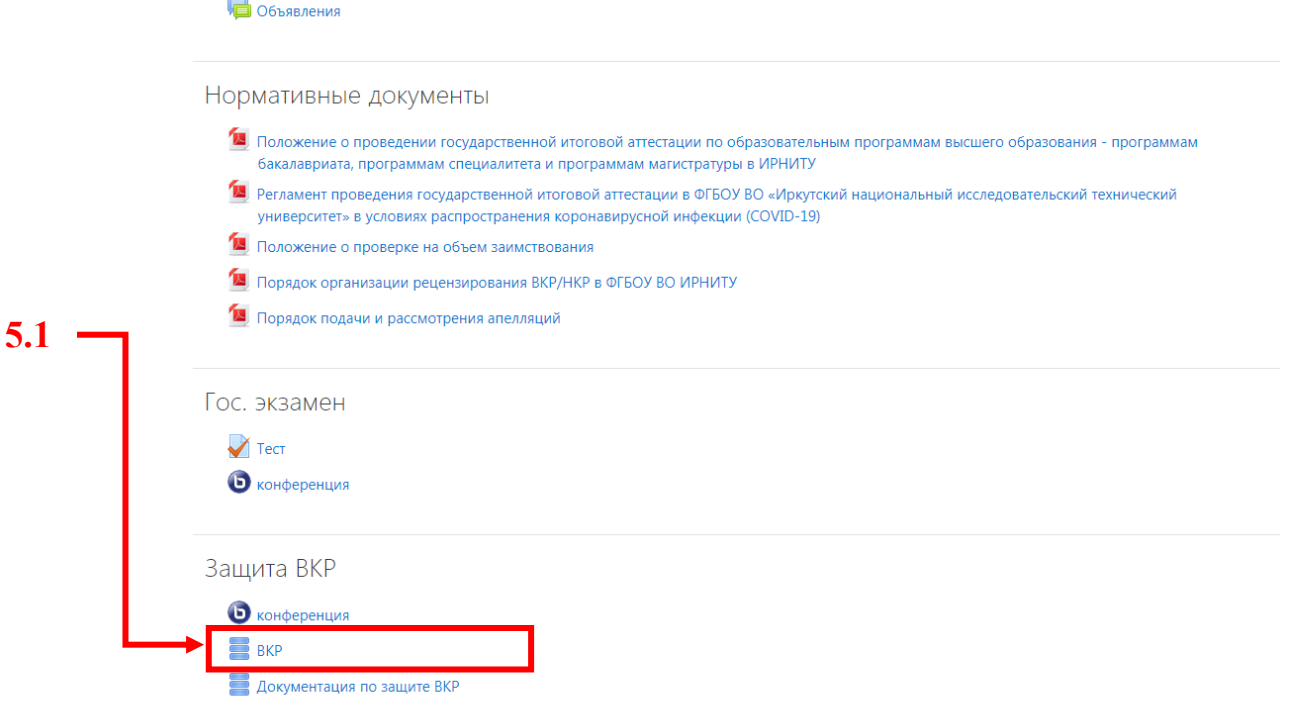

Уважаемые студенты! Ваши дипломы можно прикрепить здесь. Для этого необходимо перейти во вкладку "Добавить запись"

После этого будет открыто окно со всеми загруженными студенческими записями. Рассмотрим дальнейшие действия на примере загрузки ВКР любым студентом. *Вам, как секретарю ГЭК, необходимо убедится, что работа студента прошла нормоконтроль и допущена к защите заведующим кафедрой (руководителем подразделения).*

Для этого переходим во вкладку «Просмотр по одной записи» (см. 5.2)

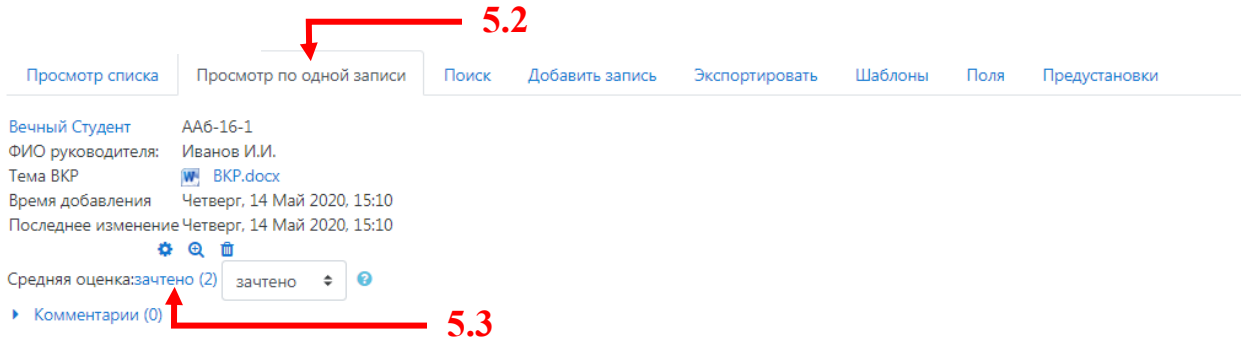

Здесь Вы можете скачать и просмотреть загруженную студентом ВКР (презентацию иди раздаточный (демонстрационный материал), при необходимости), после чего убедится в том, что заведующий и нормоконтролер ознакомились с данной работой и допустили её к защите. Для этого необходимо в поле «Средняя оценка», щелкнуть на слово «Зачтено» (см 5.3) и в открывшемся окне увидеть кто из преподавателей допустил/не допустил работу к защите.

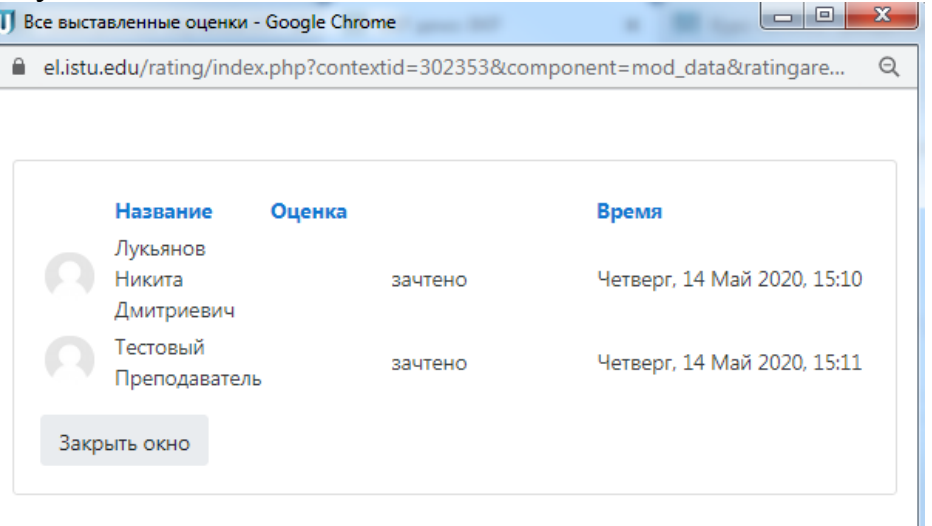

Если студент допущен, поле его сведений примет следующий вид (система уберет красную заливку фона):

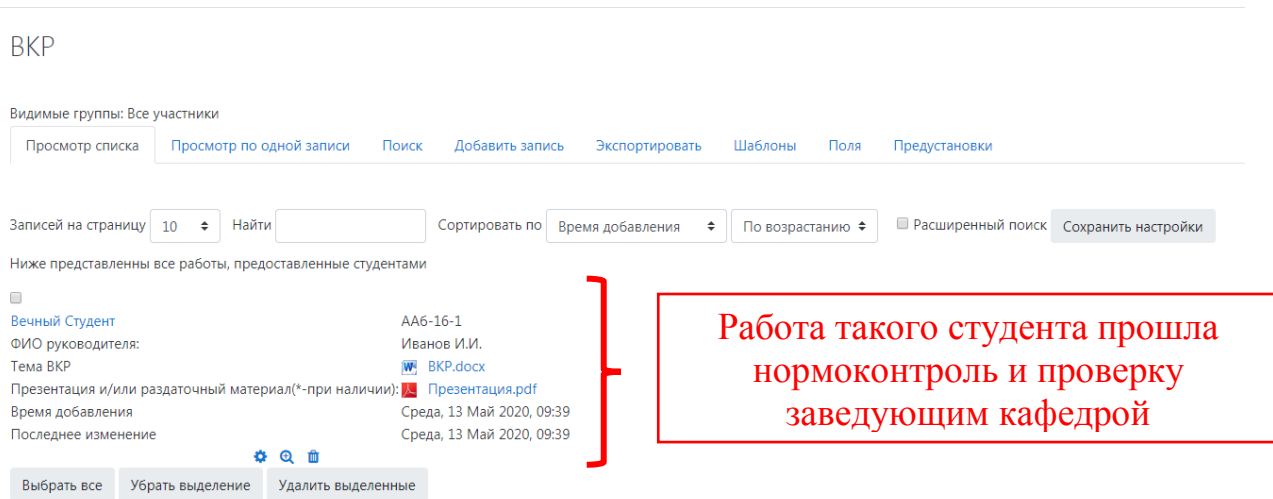

Далее Вам необходимо ознакомится со всеми остальными документами по защите ВКР, для этого аналогично предыдущему этапу, сначала необходимо выбрать элемент «Документация по защите ВКР» и нажать на его название (см. 6.1):

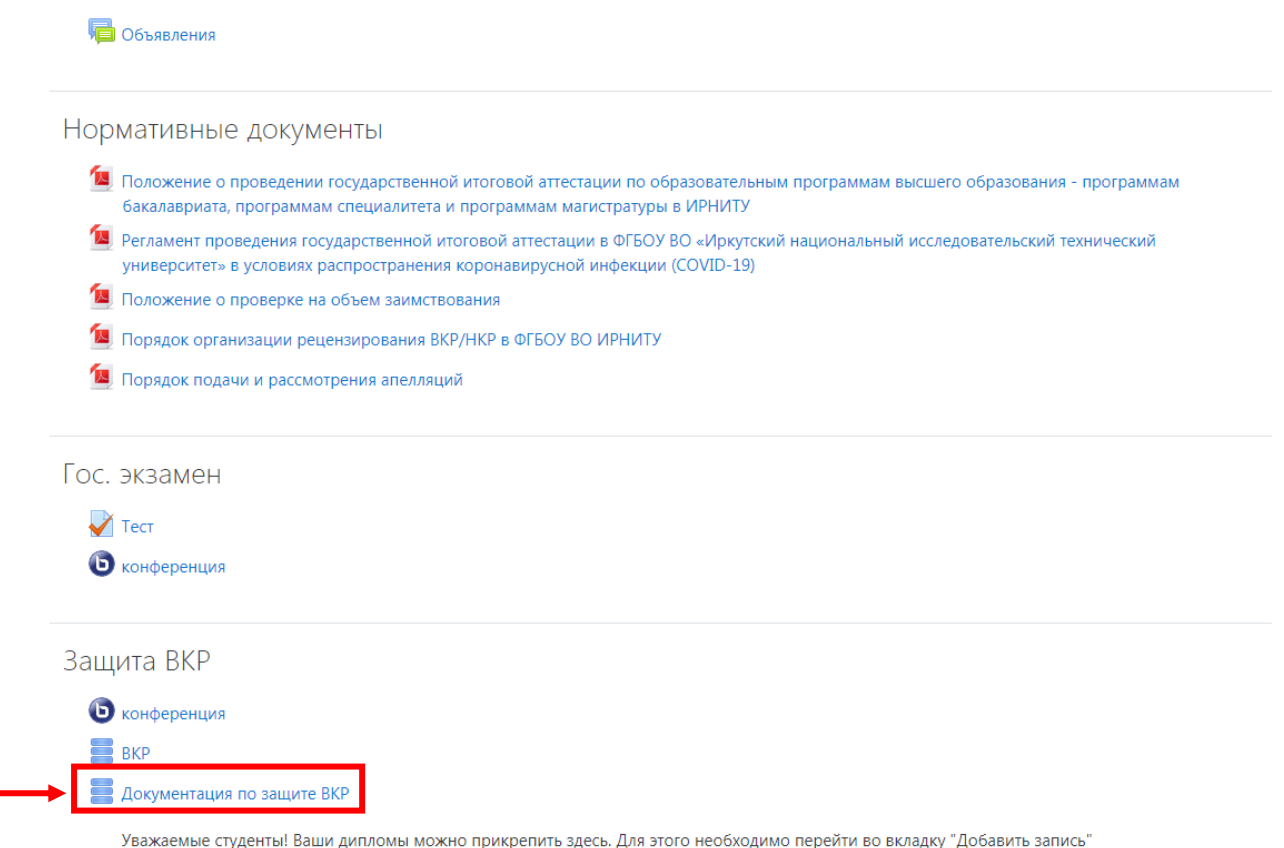

После этого будет открыто следующее окно:

**6.1**

#### Документация по защите ВКР

.<br>Уважаемые студенты! Ваши дипломы можно прикрепить здесь. Для этого необходимо перейти во вкладку "Добавить запись"

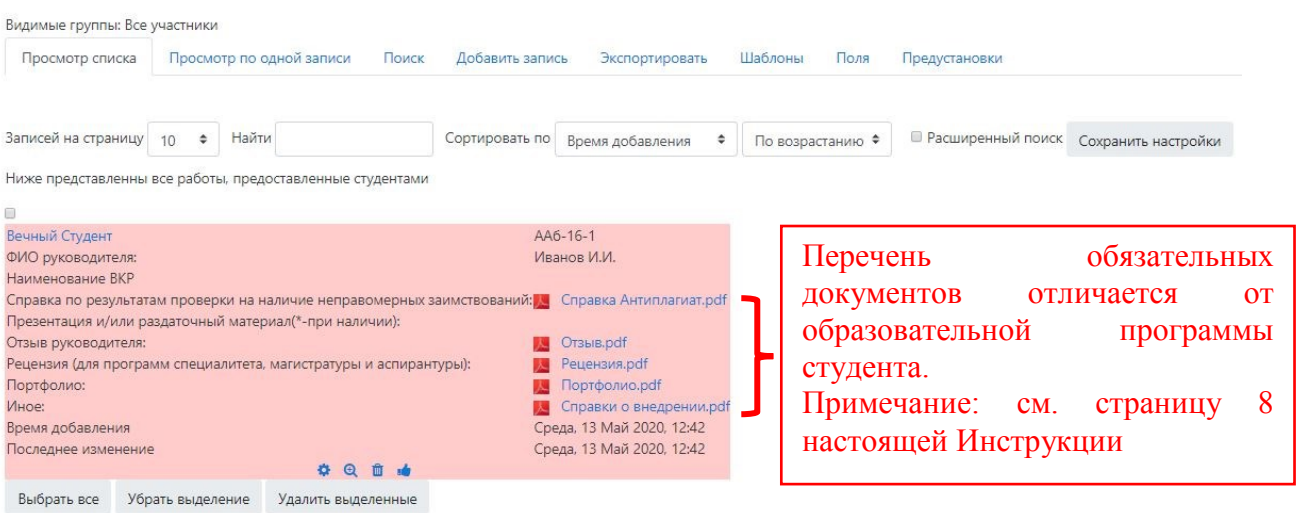

Далее необходимо перейти во вкладку «Просмотр по одной записи»

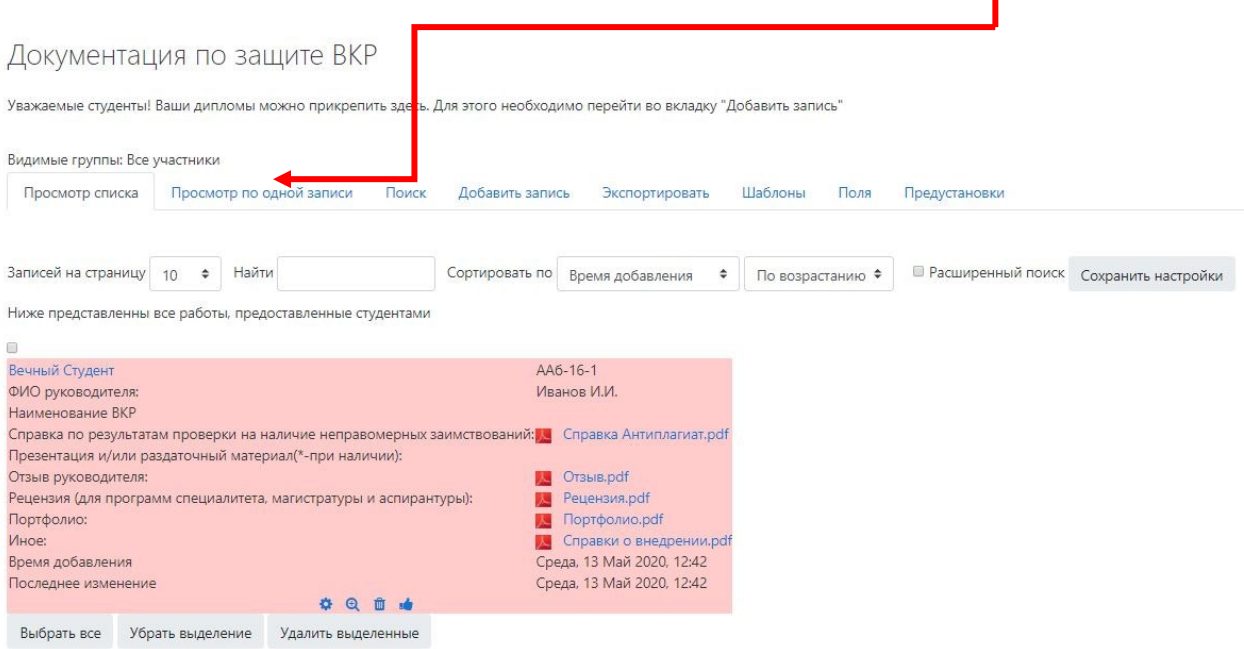

Здесь Вы можете скачать и просмотреть любой загруженный студентом документ, после чего выполнить одно из следующих действий:

1. Допустить студента к защите ВКР (если все заполнено верно, все необходимые документы в наличии).

Для этого в нижней части окна необходимо нажать на символ «<sup>86</sup>»:

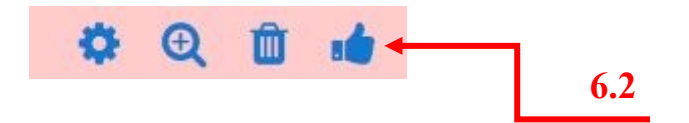

## 2. Отправить документы для защиты ВКР на доработку (см. 6.3), **обязательно оставив комментарий,** что конкретно подлежит исправлению.

Документация по защите ВКР

Уважаемые студенты! Ваши дипломы можно прикрепить здесь. Для этого необходимо перейти во вкладку "Добавить запись"

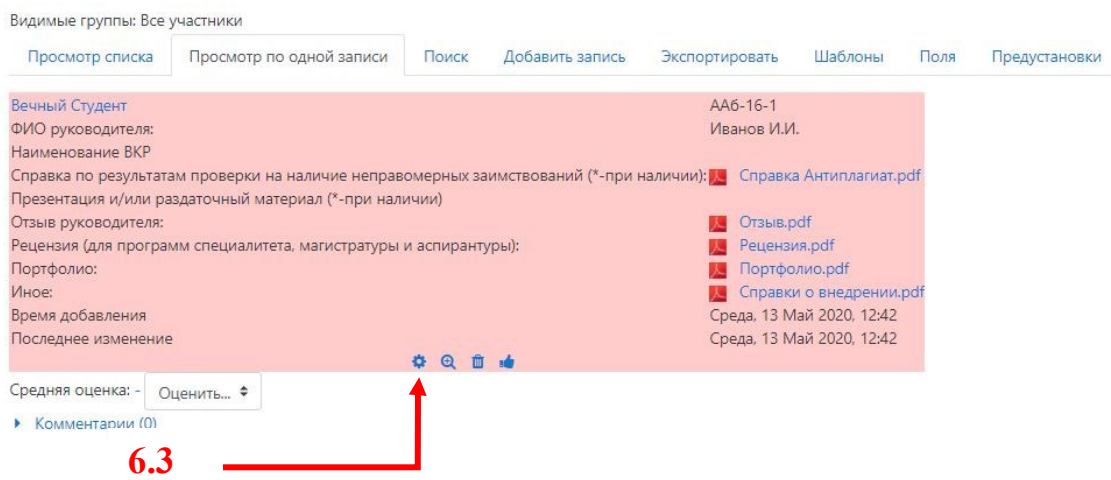

Для этого выбрать запись со сведениями и документами нужного студента и в нижней части окна нажать «Комментарии»:

#### Документация по защите ВКР

Уважаемые студенты! Ваши дипломы можно прикрепить здесь. Для этого необходимо перейти во вкладку "Добавить запись"

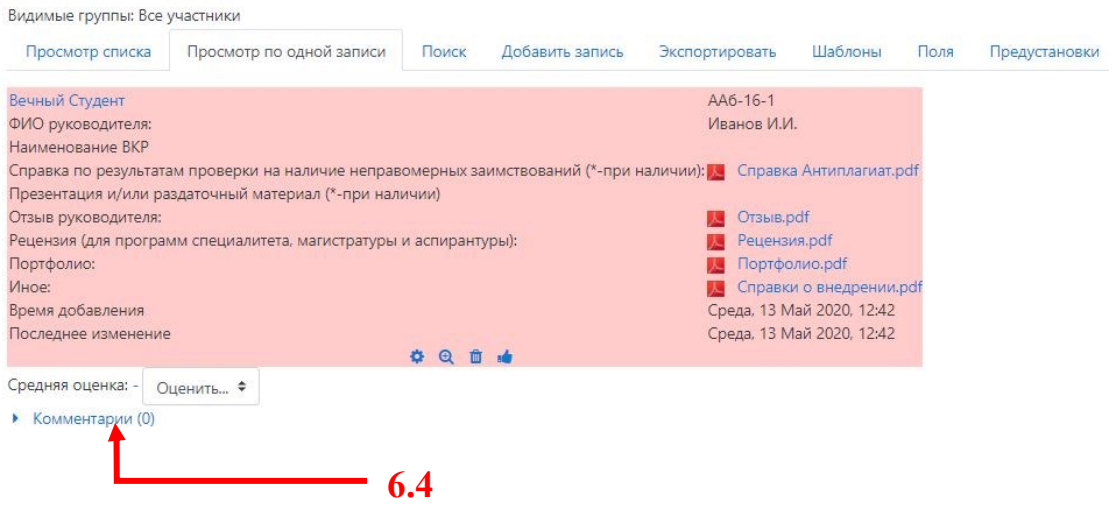

В открывшемся поле необходимо в полном объеме указать необходимость исправлений (см. 6.4). Например,

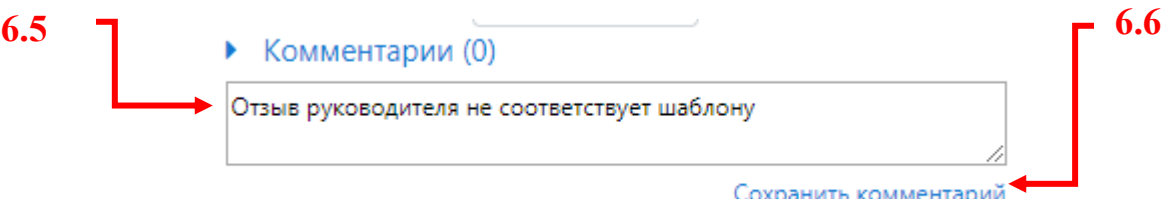

После чего нажать «Сохранить комментарий» (см. 6.6).

Если студент исправил все замечания полностью, необходимо допустить его к защите согласно п.1 стр. 6 настоящей инструкции, либо оставить новый комментарий до полного устранения замечаний.

**Важно:** необходимо проверить документы всех студентов и подтвердить, либо отклонить допуск к защите ВКР.

Если студент допущен, поле его сведений примет следующий вид (система уберет красную заливку фона):

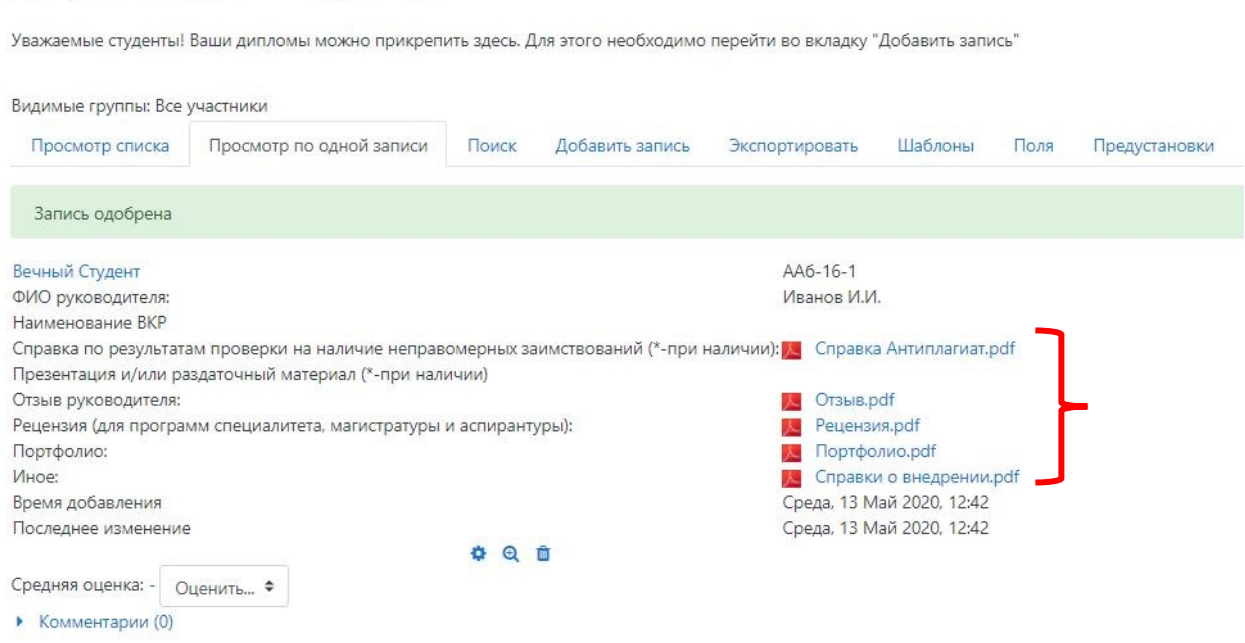

**Примечания** к сведениям и документам, подлежащим заполнению и загрузки студентами в элементах «ВКР» и «Документация по защите ВКР»:

### **Сведения:**

- Наименование темы ВКР;

Документация по защите ВКР

- Наименование академической группы студента;
- ФИО руководителя ВКР.

### **Загруженные документы:**

- ВКР (научный доклад об основных результатах научноквалификационной работы (диссертации)) (допустимые форматы **.doc**, **.docx**, и **.pdf**);

- Презентация для защиты ВКР (представлению научного доклада об основных результатах научно-квалификационной работы (диссертации)) или раздаточный (демонстрационный) материал - при наличии (**.pdf**);

- Справка по результатам проверки на наличие неправомерных заимствований, за исключение программ СПО (**.pdf**);

- Отзыв руководителя ВКР / НКР (**.pdf**);

- Рецензия на ВКР / НКР (для программ специалитета, магистратуры и аспирантуры) (**.pdf**);

- Портфолио с сайта <https://int.istu.edu/> (**.pdf**)

**Важно:** заполнение и загрузка документов в данные элементы обязательна и является **допуском до защиты ВКР!** Исключение составляют отдельные документы, не предусмотренные образовательной программой (справка по результатам проверки на наличие заимствований, рецензия и др.).

# **Защита ВКР (представление научного доклада об основных результатах научно-квалификационной работы (диссертации)) в системе электронного обучения ИРНИТУ**

Далее рассмотрим подробно, каким образом будет осуществляться защита ВКР студентов в системе «Электронное обучение ИРНИТУ».

**Важно:** если в курсе не создан и не настроен элемент «Конференция», то **секретарю ГЭК** необходимо обязательно его добавить и настроить:

Подробная инструкция:<https://clck.ru/NC2Fg>

Возвращаемся на стартовую страницу курса, посвященного защите ВКР и выбираем элемент «Конференция», нажав на его название:

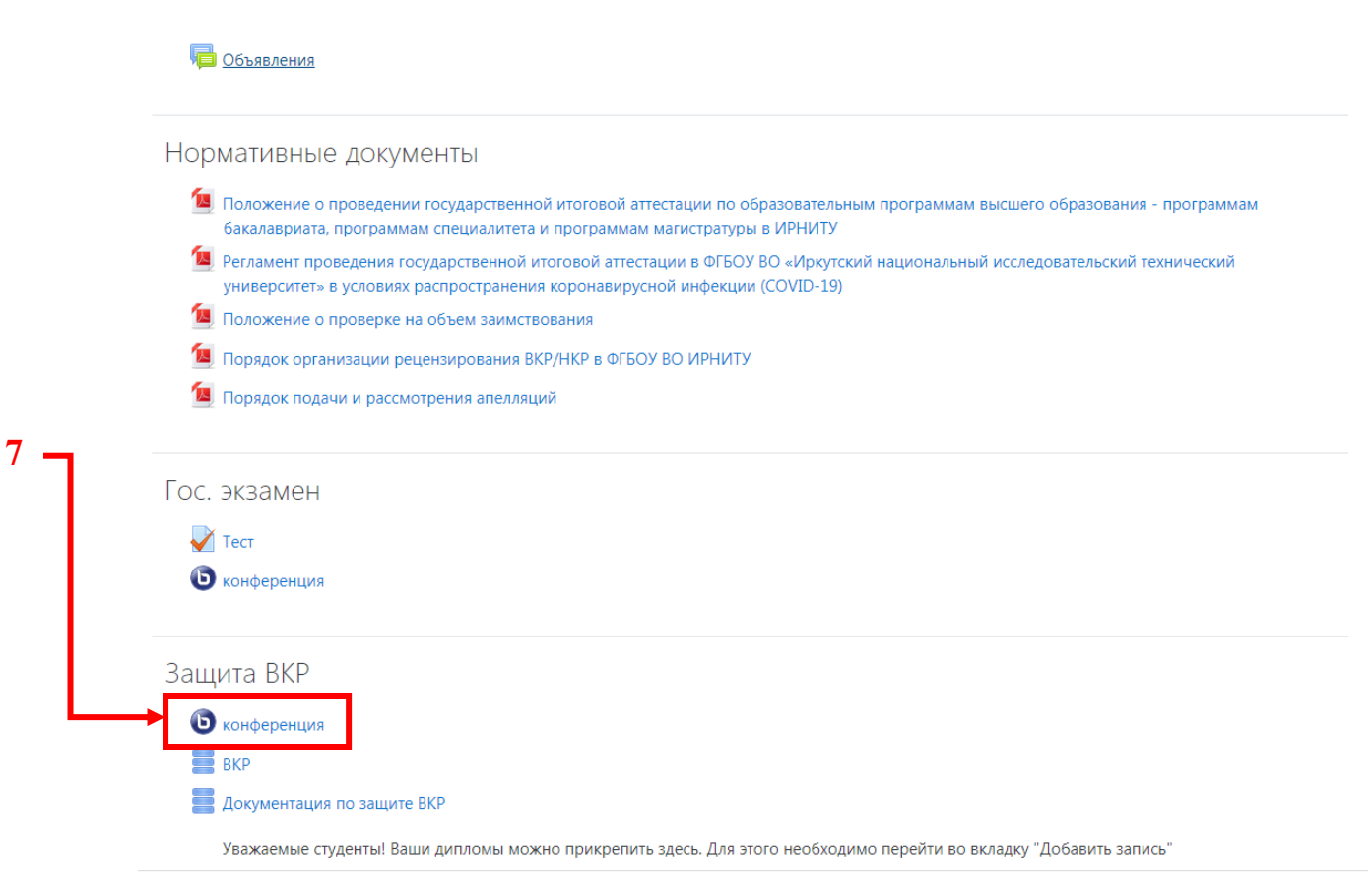

После чего появится следующее окно, где необходимо перейти в редактирование настроек конференции (см.7.1)

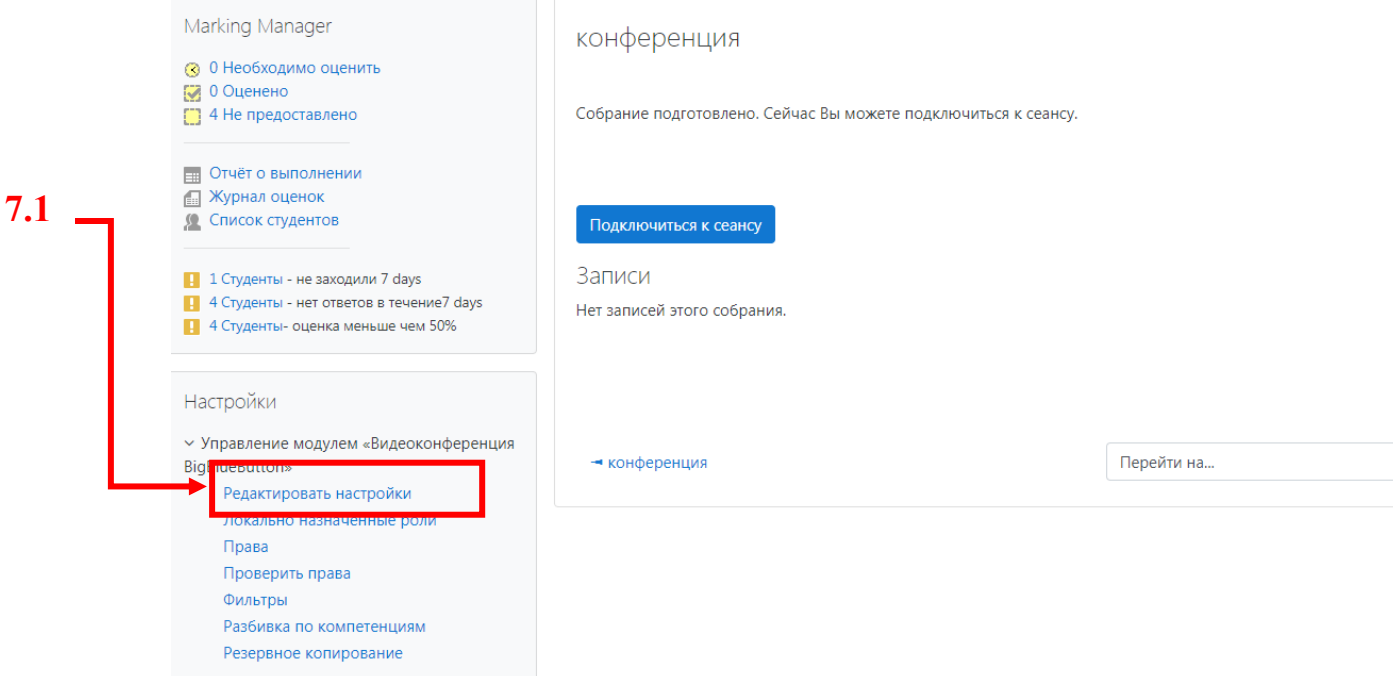

В открывшемся окне необходимо убедиться, что Вам назначена роль руководителя конференции, щелкнув по вкладке «Участники» (см 7.2).

• Обновление Видеоконференция BigBlueButton в Защита ВКР•

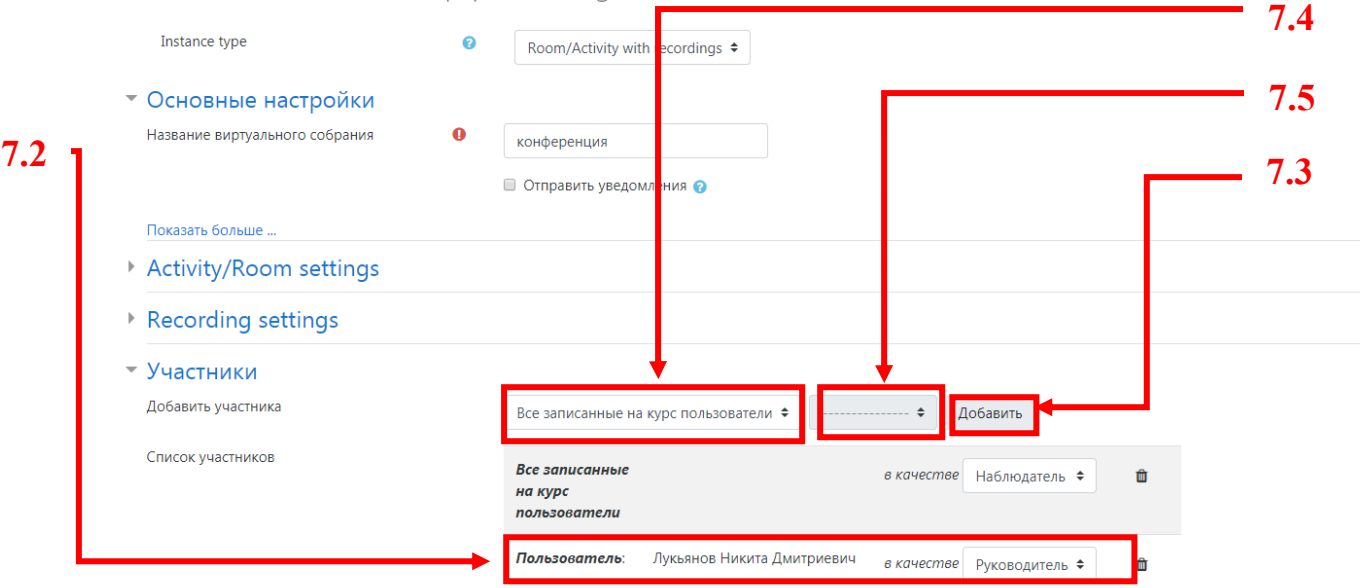

В том случае если эта роль у Вас отсутствует необходимо ее добавить, нажав на кнопку «Добавить» (см. 7.3). Предварительно необходимо поменять поле «Все записанные на курс пользователи» на «Пользователь» (поле 7.4), а в соседнем поле выбрать свое ФИО (поле 7.5). Далее Вам необходимо выбрать роль руководителя напротив всего ФИО (аналогично 7.2). После чего внизу страницы обязательно нажать кнопку «Сохранить и вернуться к курсу».

Теперь можно подключаться к конференции, нажав на ее название в курсе (см. 7), после чего в открывшемся окне необходимо нажать клавишу «Подключиться к сеансу»:

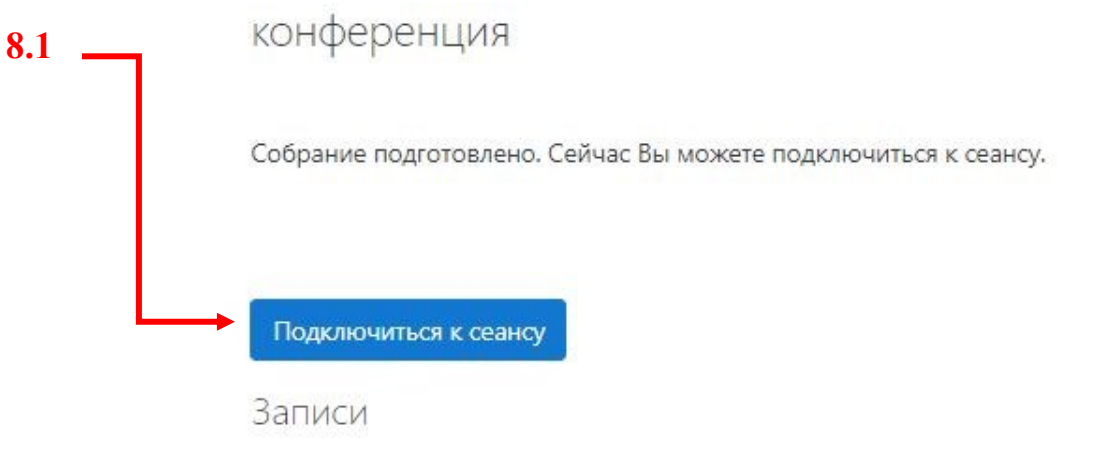

Нет записей этого собрания.

В появившейся вкладке окна подключения к конференции выбрать режим «Микрофон»:

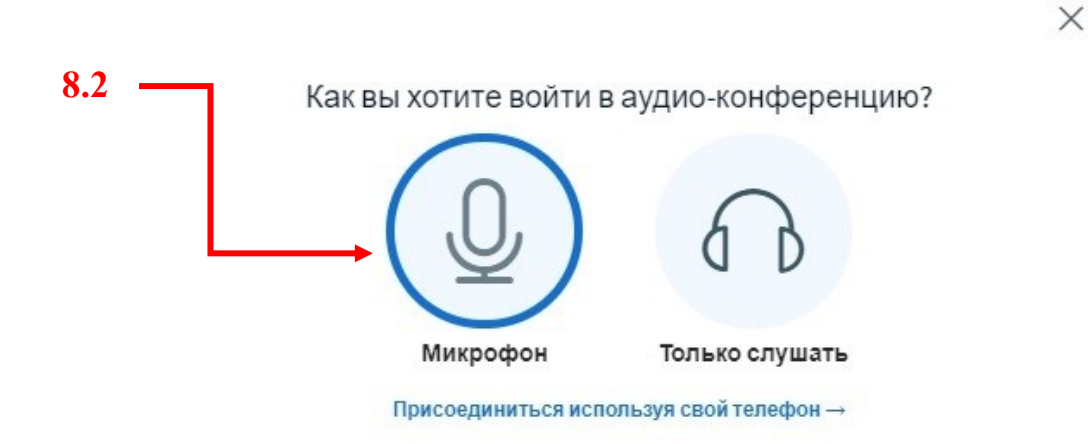

### **Важно:**

Для защиты ВКР при помощи данного элемента ОБЯЗАТЕЛЬНО наличие следующих устройств:

1) Компьютер

2) Web-камера

3) Микрофон

Также в качестве устройства, сочетающего в себе все вышеперечисленное, можно использовать мобильный телефон.

При необходимо установите настройки браузера камеры и микрофона, для этого в адресной строке открывшейся вкладки «BigBlueButton» открыть «Настройки сайтов»:

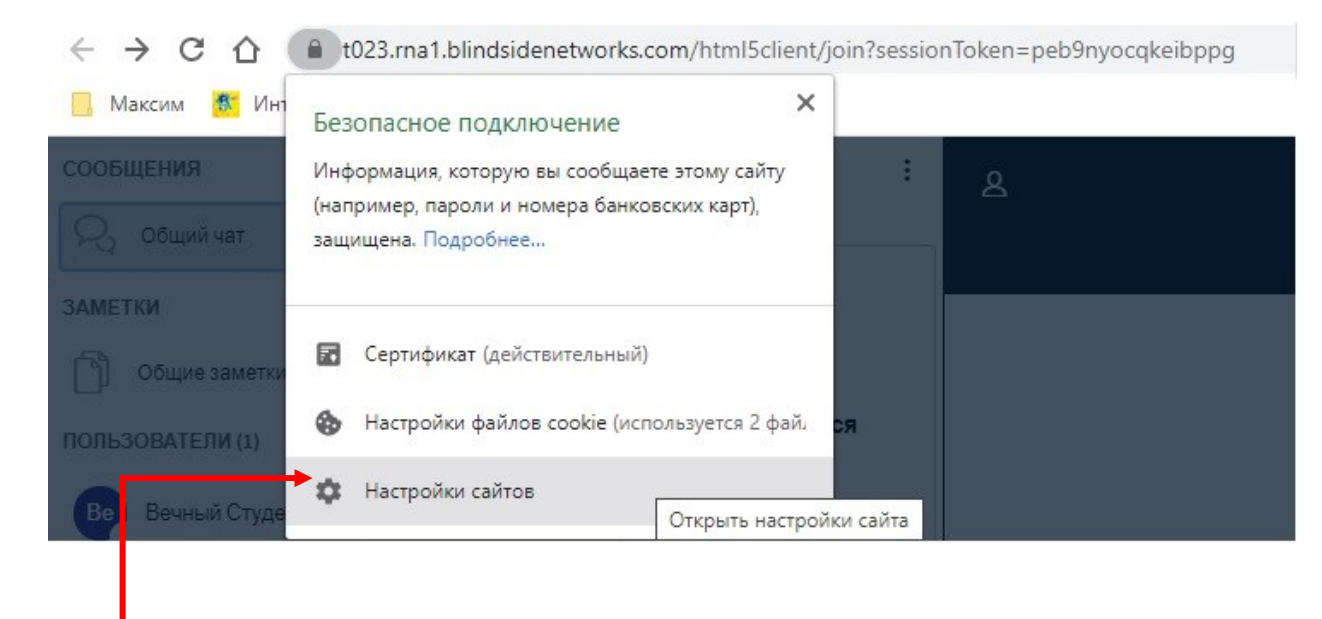

**8.3**

После этого в соответствующих полях установить «Разрешить»

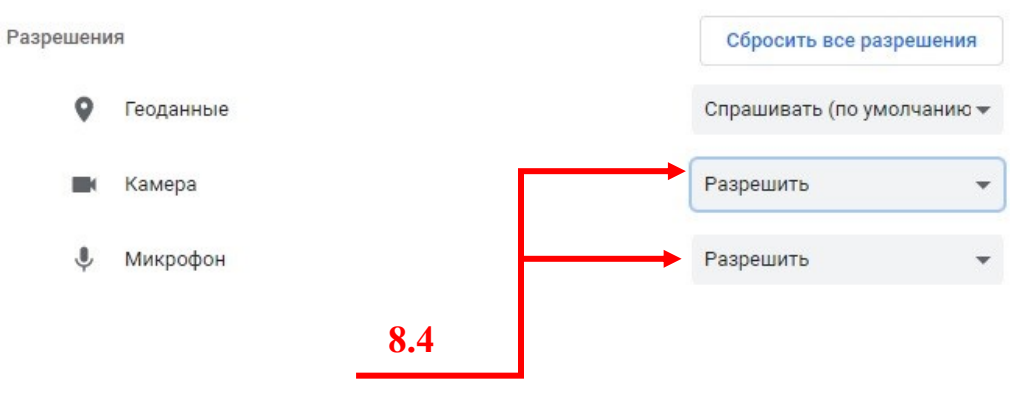

**Настоятельно рекомендуем** заранее до защиты ВКР проверить корректность работы и выполнить настройки микрофона и камеры.

Чтобы студенты смогли делать демонстрацию своего экрана, необходимо нажать на необходимого студента и «Сделать ведущим»:

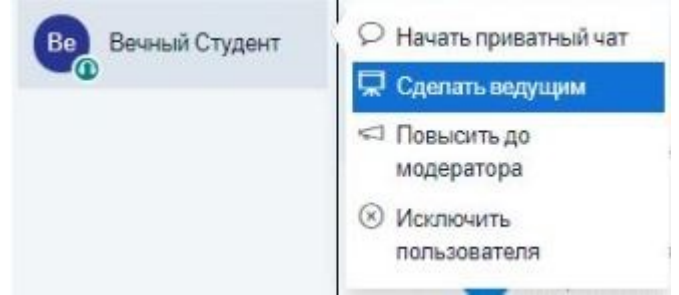

Чтобы вернуть себе права ведущего, необходимо нажать на свое ФИО и выбрать «Стать ведущим»:

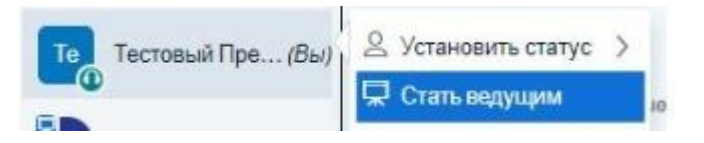

Обратите внимание, что только один человек может быть ведущим и осуществлять демонстрацию экрана.

По окончании процедуры защиты ВКР **всем членам ГЭК** необходимо **ОБЯЗАТЕЛЬНО** зайти в элемент «ВКР» и нажать на его название:

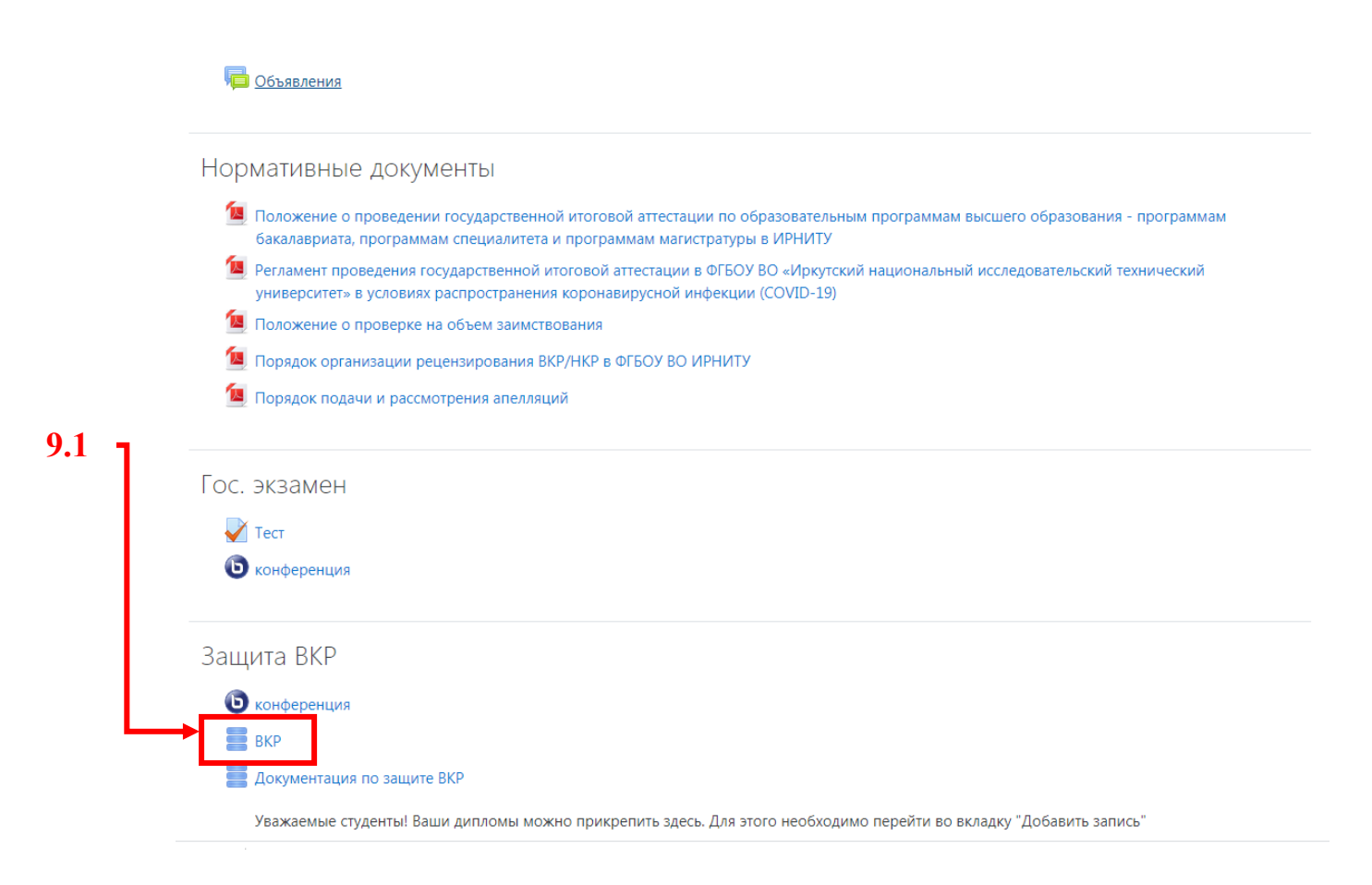

# После этого будет открыто следующее окно:

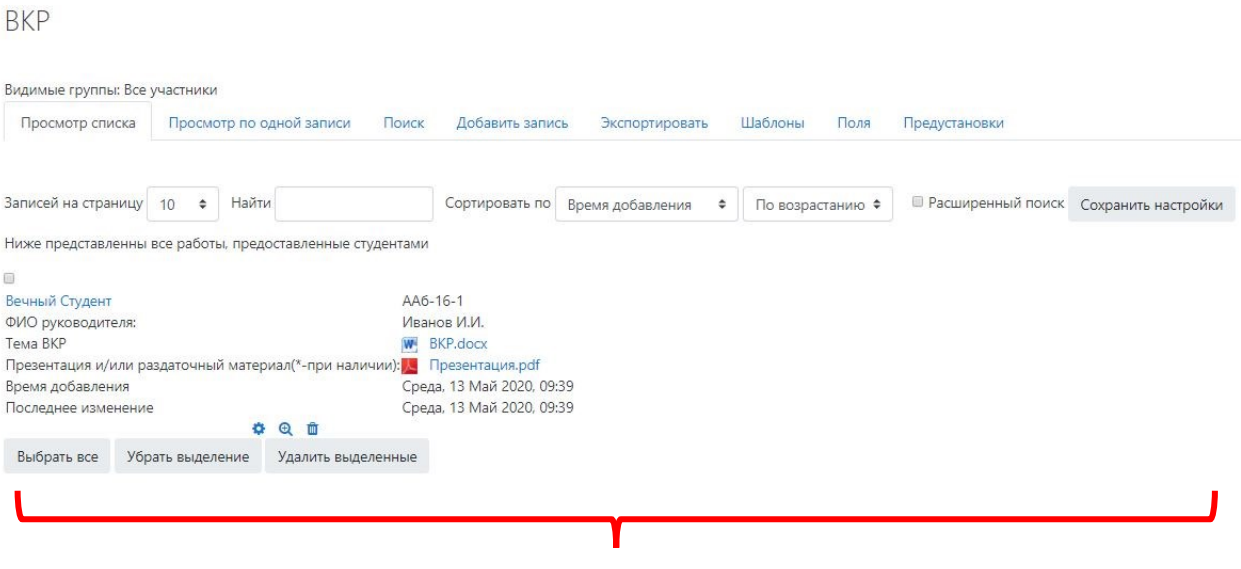

Здесь необходимо перейти в режим «Просмотр по одной записи

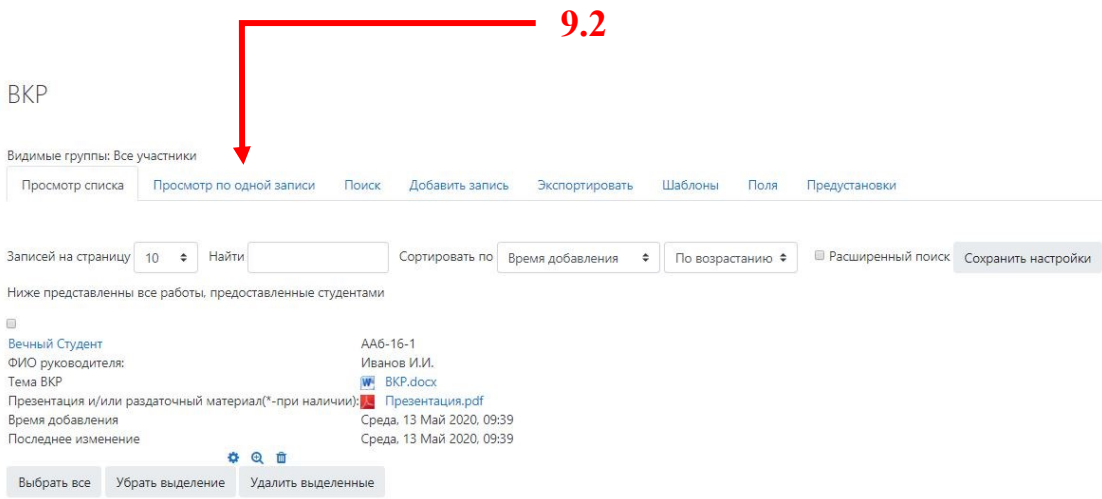

Далее **всем членам ГЭК** необходимо **каждому студенту** поставить оценку по защите ВКР. Для этого в нижней части окна выбрать поле «Средняя оценка» и оценить по шкале от 0 до 5:

**BKP** 

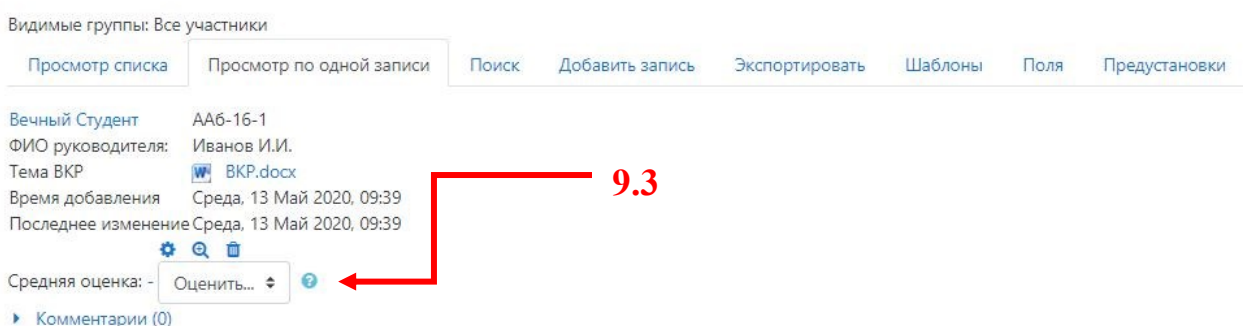

Для этого нажимаем на поле «Оценить» и выбираем соответствующее значение в предложенном списке шкалы.

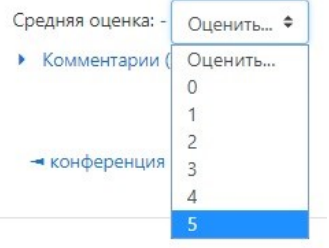